はじめにお読みください

## 肱陽ソフトウェアサービス

7950063 愛媛県大洲市田口 1052 番地 11 代表 稲積 好文

> TEL 080-4037-6754 HP http://www.koyosoft.net Mail koyosoft@live.jp

# KoyoOfficeDB のインストール

#### **CD** 版の場合

CD に収録されている 32bit というフォルダもしくは 64bit というフォルダ内の KoyoOfficeDB と いうフォルダをフォルダごと KoyoOfficeDB を使用されたいパソコンの任意の場所にコピーしてく ださい。

### **Vector** からダウンロードされた場合

ダウンロードした KoyoOfficeDBxxxxxx.zip ( xxxxxx はバージョンを表します )をダブルクリック して解凍されたファイルの中の 32bit フォルダ、もしくは 64bit フォルダ内の KoyoOfficeDB とい うフォルダをフォルダごと KoyoOfficeDB を使用されたいパソコンの任意の場所にコピーしてくだ さい。

- 1、あなたのパソコンにコピーされた KoyoOfficeDB フォルダ内の **KoyoOfficeDB.exe** が実行フ ァイルになります。KoyoOfficeDB.exe をダブルクリックすることでソフトが動作いたします。 電話番号とパスワードの入力画面が表示されたら、電話番号のみ入力され次に進んでくださ い。初めて起動されるときの一度だけメニューが表示される前に郵便番号辞書(2023年6月 末での最新データ)を KoyoOfficeDB 内に取り込みますので、少し起動までに時間がかかりま す。メニューが表示された後の操作は「操作説明書」をお読みください。
- 2、32 ビット、64 ビットの判別は (Win10 の場合) スタート→設定→システム→詳細情報 で[デバイスの仕様]の[システムの種類]をご覧ください。
- 3、Windows8 以前のパソコンは動作しない場合もございます。その場合は

VCRUNTIME140.DLL という Windows 自体のファイルがないか、ファイル自体の問題が原因と 思われますので

https://www.microsoft.com/ja-jp/download/details.aspx?id=48145

から、32bit なら vc\_redist.x86.exe、64bit なら vc\_redist.x64.exe をインストールしてくださ い。それでもエラーが出るようなら Windows 自体を再インストールする必要があるようで す。弊社で動作確認しているときに、Windows7 と Windows7 から 10 に OS 変更した 2 件で、 同じ症状が出ましたが、上記ファイルを再インストールして解決しました。

4、ショートカットを作成するときは、1.でコピーしたあなたのパソコンにある KoyoOfficeDB フォルダ内の KoyoOfficeDB.exe にマウスポインターを合わせて右ボタンをクリックしたまま、 ディスクトップの画面までドラッグし、マウスから指を外すとメニュが表示されますので「シ ョートカットを作成」をクリックすると、ディスクトップ画面に「KoyoOfficeDB へのショート カット」が作成されます。ショートカットキーが表示されたら、次回から、それをダブルクリ ックするだけで KoyoOfficeDB を実行できます。

ショートカットキーのアイコンを変更するときは、4.で作成したショートカットアイコン を右クリックし、メニューのプロパティを選択しショートカットのタブをクリック、画面下の 「アイコンの変更」を選び、参照をクリックし、1.でコピーしたあなたのパソコンにある oyoOfficeDB フォルダ内の「KoyoOfficeDB.ico」(アイコン)を選び OK をクリックすることで 変更できます。

5、 KooyoOficeDB をアンインストールされる場合はパソコンにコピーした KoyoOfficeDB という フォルダごと削除してください。ショートカットキーを作られた場合は、ショートカットキ ーも削除する必要があります。

## KoyoOFficeDB の初めてのご使用時の注意点

次の画面が表示されますので、ご利用者の電話番号だけ入力し、[OK] をクリックしてくださ い。業務(お仕事)で使用される場合は請求書など伝票に印刷される自社電話番号を入力しま す。この電話番号によってパスワード(使用される年によって変わる)が決まります。

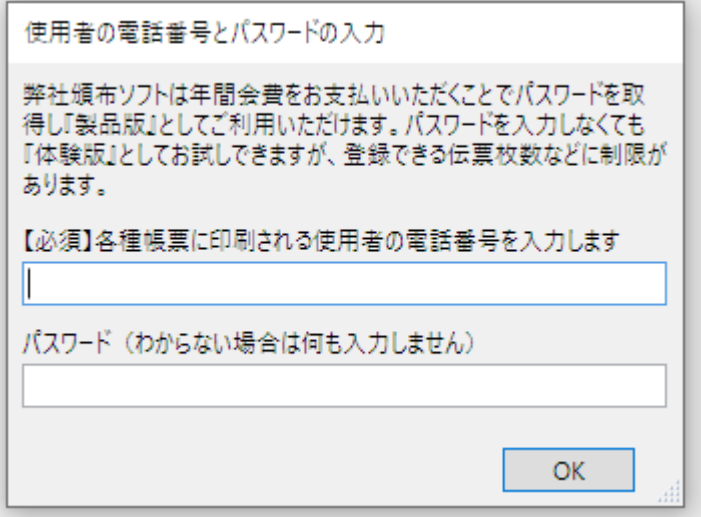

プライベートでのご利用では電話番号の入力は不要で、メニュ画面に[試用版]と表示されます がご利用に制限はありません。

業務(お仕事)でのご利用はパスワードを入力するまで作成伝票枚数が制限されたご利用にな ります。

パスワードを入力するまでは、起動時にいつもこの画面が表示されますが入力された電話番号 の情報が弊社に知られるようにはなっていませんのでご安心ください。

[OK] をクリックすると、 KoyoOfficeDB を初めて起動した場合のみ郵便番号辞書を KoyoOfficeDB に取り込みますので、少し時間がかかります。Ver231012 では 2023 年 6 月末時点で の郵便番号辞書が取り込まれます。その後メニュ画面が表示されますので、操作説明書を見たい 場合は上部の[使い方](赤丸)をクリックしますと操作説明書がご覧いただけます。

また弊社へのお問い合わせなどは画面右下の弊社ロゴマークをクリックし、お問合せページか らお知りになりたい内容を入力し送信してください。通常 3 営業日以内にメールでご回答させて いただきます。

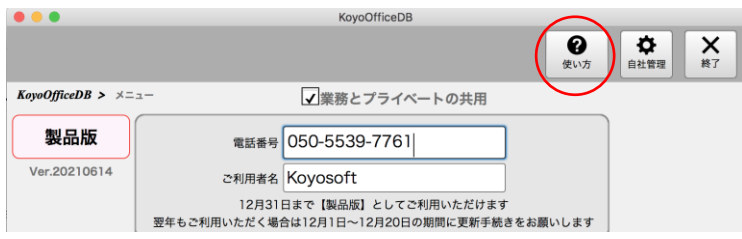

# KoyoOfficeDB のデータを USB に保存

特に業務(お仕事)としてご利用される場合は、必ず伝票データなどのバックアップをするよ うにしてください。突然の停電やハード(パソコン)などの故障、ソフト自体の不具合などが起 こり得るものだとご理解されて、万が一に備えデータのバックアップをこまめにするように心が けてください。詳しくは操作説明書でも記述しております。

- 1、まえもって KoyoOfficeDB の「データ管理」で「KoyoOfficeDB のデータをバックアップ」して おく。
- 2、USB メモリをパソコンにセット。その際にドライブ番号を見ておく(D,E,F くらい?)
- 3、KoyoOfficeDB をコピーしたフォルダを開く。

4、BackUp というフォルダを丸ごと USB にコピーし、USB ドライブに変えて右ボタンをクリック し貼り付け。

### 戻す場合は逆の手順で

- 1、USB メモリをパソコンにセット。その際に USB メモリのドライブ番号を見ておく(D,E,F くら い?)
- 2、USB メモリの BackUp フォルダを丸ごとコピーする。BackUp フォルダをクリックして右ボタ ンをクリックしコピーを選択。
- 3、KoyoOfficeDB をコピーしたフォルダを開く。
- 4、その場所に貼り付ける。右ボタンをクリックし貼り付け。
- 5、KoyoOfficeBD の「データ管理」で「バックアップデータを KoyoOfficeDB」に戻すを実行

### それでは、KoyoOffieDB を末永くご愛用ください。